# eBook Guide

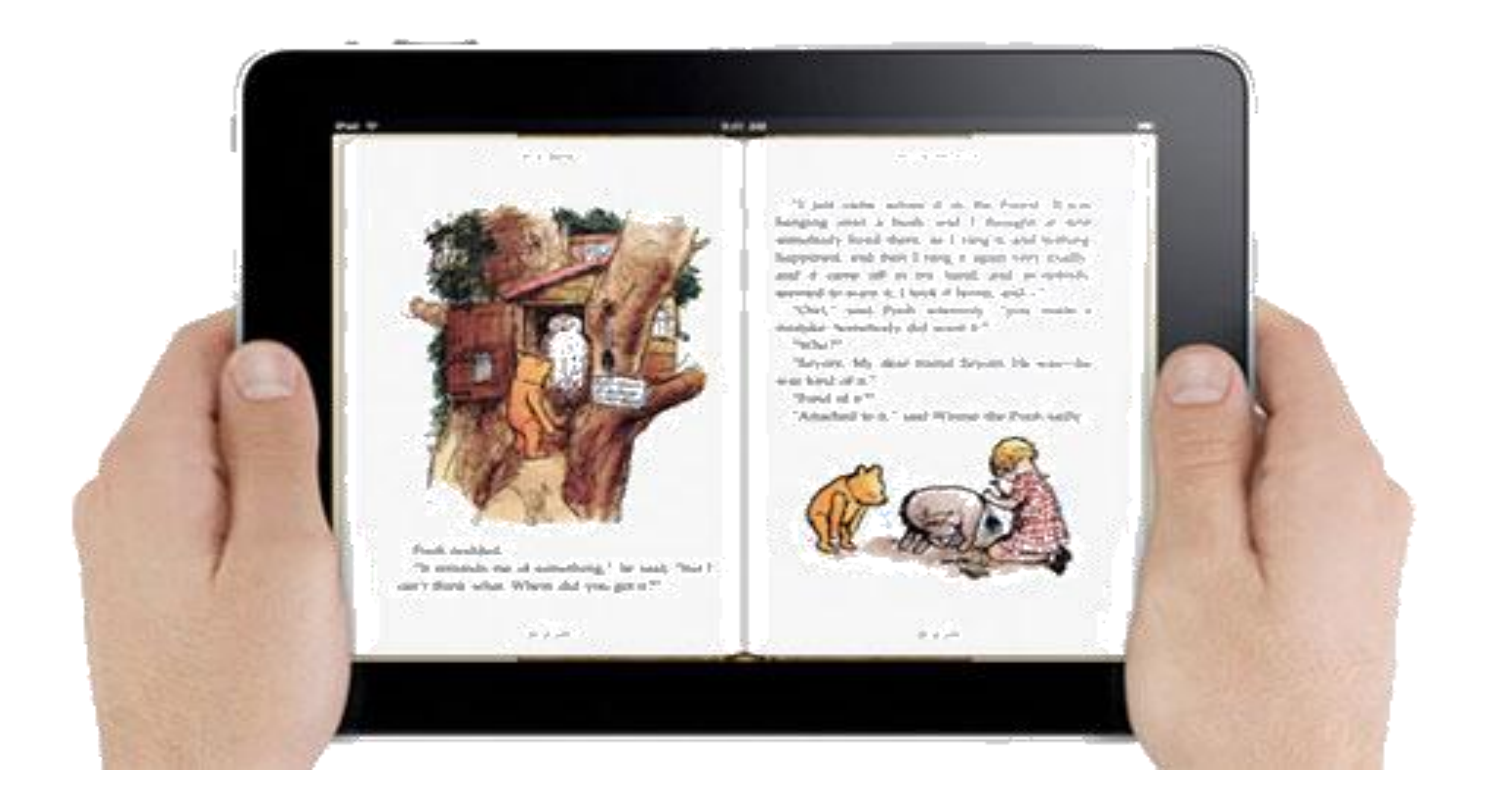

www.parracity.nsw.qov.au/play/facilities/library

Phone: 02 9806 5159

Civic Place, Parramatta NSW 2150 November 2012 1

## **PARRAMATTA**

## **CONTENTS**

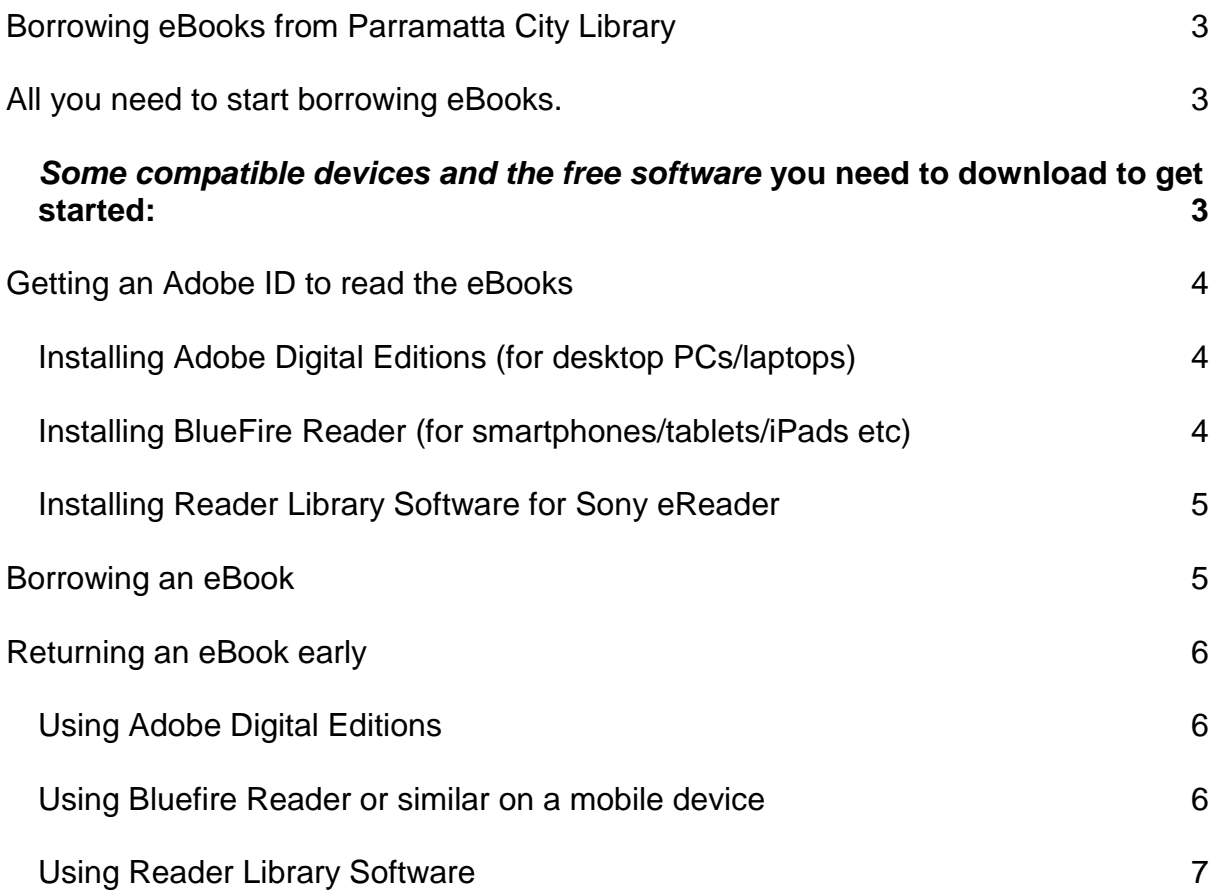

## <span id="page-2-0"></span>**Borrowing eBooks from Parramatta City Library**

Each eBook that you borrow is available for **three weeks**. Once this period has expired the eBook will automatically disable, allowing you to re-borrow it or borrow a new eBook. You can also choose to return it early.

Please note that if you do not choose to return the eBook & instead allow the loan to expire, the eBook file will not be deleted from your device. You will have to select the 'Delete' option to remove it from your reading device. Please see 'Returning an eBook early' for more information.

#### <span id="page-2-1"></span>*All you need to start borrowing eBooks.*

- A valid **library card** & password/PIN.
- **Internet access**

*(Note: Once the eBook is downloaded you can read offline anywhere).*

- A **compatible device** to read an eBook on (with an application that allows you to read DRM protected eBooks)
- An **Adobe ID**.

*(This allows you to transfer DRM protected eBooks onto different devices authorised with the same Adobe ID).*

#### <span id="page-2-2"></span>*Some compatible devices and the free software* **you need to download before you start…**

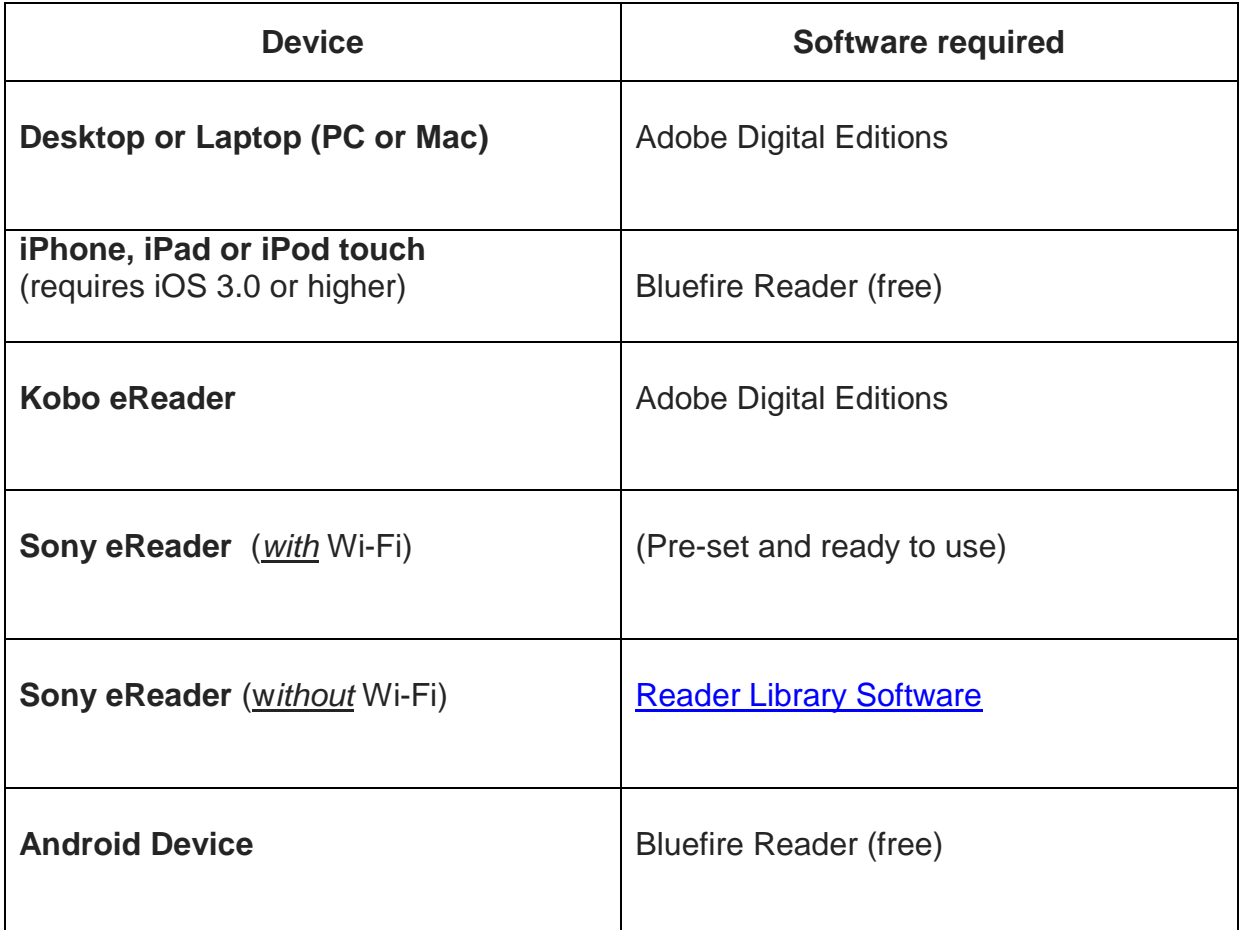

## <span id="page-3-0"></span>**Getting an Adobe ID to read the eBooks**

- 1. Go to [www.adobe.com](http://www.adobe.com/)
- 2. Click 'Sign in' in the top right corner
- 3. Click 'Don't have an Adobe ID?'
- 4. Enter:
	- a. your email address
	- b. a password

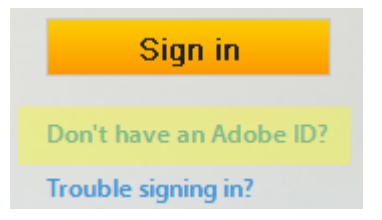

*NOTE:* the email address & password are your Adobe ID, when your device asks for it during setup.

## **Installing Adobe Digital Editions**

**(Desktop PCs, Laptops & eReaders without WiFi)**

<span id="page-3-1"></span>1. Go to<http://www.adobe.com/products/digitaleditions/>

c. your name and region, then click 'Create'

- 2. Click 'Download now' to download the software, and 'Run' to install it.
- 3. After you have installed Adobe Digital Editions, click on the 'Help' menu, then 'Authorize Computer…' and enter your Adobe ID.
- 4. Connect your eReader to your computer; the device name should appear in the left hand side of the Digital Editions screen. When you use it the first time, it will ask you to authorise the device: click 'Yes' and it will store your Adobe ID on the eReader.
- 5. Browse eBooks and download the title you would like. Digital Editions will open automatically; if not double click on the .acsm file you have just downloaded.
- 6. To transfer the eBook to your eReader; inside Digital Editions, left click and drag the eBook from the right side (main eBook window) to the left pane onto the eReader device name. Release the mouse button and the eBook will be copied automatically onto the eReader.

#### **Installing BlueFire Reader**

#### **(Smartphones/Tablets/iPads etc)**

- <span id="page-3-2"></span>1. On your mobile device go to the App Store
- 2. Search for Free 'Bluefire Reader' app

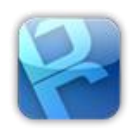

3. Click 'Install'

When installation is complete:

- 4. Open the Bluefire Reader app
- 5. Click the 'Info' tab in the bottom right hand corner
- 6. Then 'Authorize'
- <span id="page-4-0"></span>7. Enter your Adobe ID

#### **Using Reader Library Software (Sony eReaders)**

**Note:** Sony eReaders cannot use the Adobe Digital Editions application. For **best results** use a computer to sync downloaded ebooks onto the Sony eReader.

- 1. Download the [Reader Library Software](http://ebookstore.sony.com/download/) onto your computer first as this will enable you to read encrypted epub files
- 2. The Reader Library Software should be accessible from your eReader when connected to your computer.
- 3. Connect your eReader to your computer, the device name should appear in the left hand side of the Reader Library.
- 4. Browse eBooks and download the title you would like. The Sony eReader will open automatically, if not double click on the .acsm file you have just downloaded.
- 5. To transfer the eBook to your eReader, left click and drag the eBook from the right side to the left pane onto the Reader Library Software.

## **Borrowing an eBook**

- <span id="page-4-1"></span>1. Go to<http://parralibrary.wheelers.co/>
- 2. Find an eBook from the wide range of genres, popular authors & classics
- 3. Sign in using your library card number and PIN/password.
- 4. Once you have found an eBook you want
	- Click on the 'Borrow this eBook' button,
	- Then on 'Download this eBook'.

## **Returning an eBook early**

<span id="page-5-0"></span>**Please note:** You must have an active Internet connection to return a book early.

The 'Delete' & 'Return' options do different things:

- $\bullet$ *'Return'* - deletes the eBook & takes it off your card, allowing you to borrow another.
- *'Delete' -* only deletes the eBook from your device; **it remains on loan to you**, if the loan has not expired.

#### <span id="page-5-1"></span>*Using Adobe Digital Editions*

- 1. Firstly make sure Adobe Digital Editions is open and showing the book cover
- 2. Right-click on the cover of the eBook you wish to return.
- 3. An option box will appear, select 'Return Borrowed Item'. This will return the book, delete it from your computer & allow you to borrow another book.

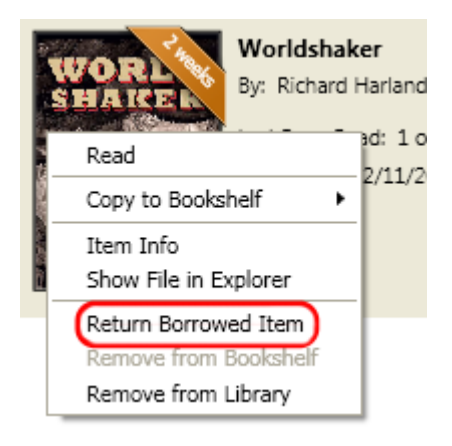

#### <span id="page-5-2"></span>*Using Bluefire Reader or similar on a mobile device*

- 1. Open the eBook you want to return
- 2. Select 'Info' or press the 'Menu' button
- 3. Press the 'Return' option.

*This will return the book, delete it from your device & allow you to borrow another book.*

#### <span id="page-6-0"></span>*Using Reader Library Software*

To return an eBook early from your Sony eReader, use the Reader Library Software via a computer.

1. Select 'My Library'

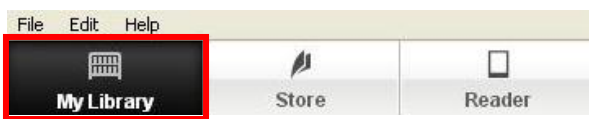

2. Click on the eBook you wish to return. This will outline the eBook in magenta.

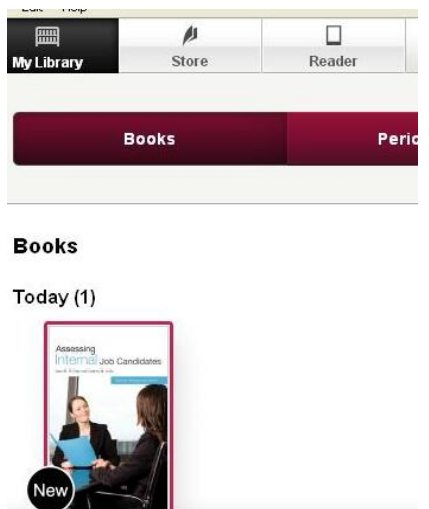

- 3. Scroll down to the bottom of the window and click 'More Actions'. Add to Favorites Add to Collection More Actions
- 4. An option box will appear. Select 'Return Borrowed Book'

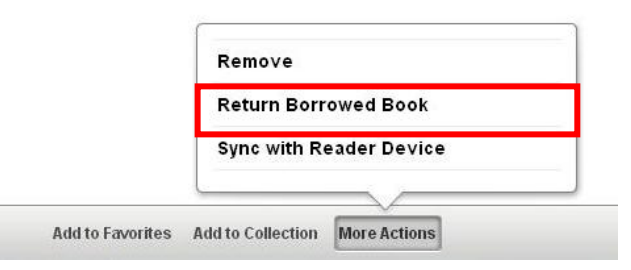

*This will return the eBook, delete it from your device once synced & will allow you to borrow another book.*